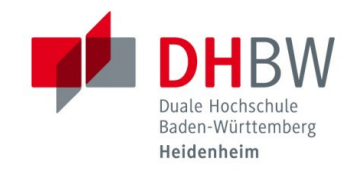

## **ERSTANMELDUNG AM KOPIERER**

**Stand 10.08.2023**

Damit Sie Ihren Studierendenausweis für die Anmeldung an den Kopierern verwenden können, muss dieser bei der ersten Anmeldung an einem der Geräte zunächst mit Ihrem Benutzerkonto verknüpft werden. Gehen Sie hierzu zunächst wie folgt vor:

1.1 Halten Sie Ihren Studierendenausweis an den Kartenleser. Das Display sollte daraufhin automatisch an gehen.

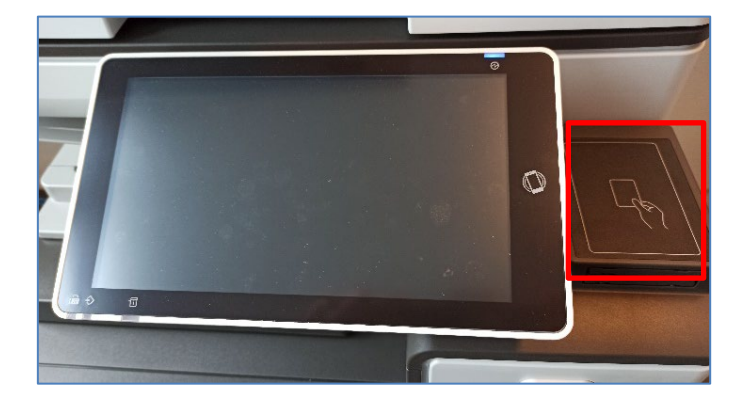

1.2 Geben Sie Ihren Benutzernamen ein und klicken Sie auf "OK". Geben Sie anschließend Ihr Passwort ein und klicken Sie wieder auf "OK". Anschließen klicken Sie auf "Assoziieren".

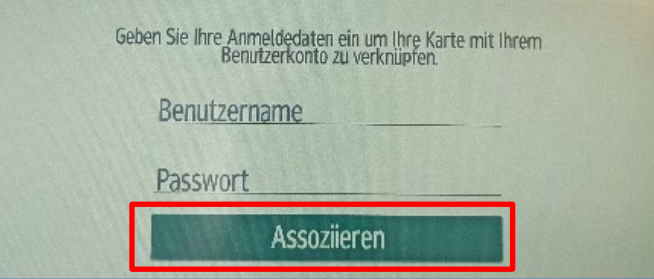

1.3 Halten Sie Ihre Karte erneut vor den Kartenleser. Sie werden nun aufgefordert eine PIN zu vergeben. Legen Sie nun durch einen Fingerklick auf das Feld "PIN" einen 4- stelligen Zahlencode fest. Anschließend müssen Sie diese PIN im Feld "PIN bestätigen" erneut eingeben. Klicken Sie anschließend auf "PIN einrichten".

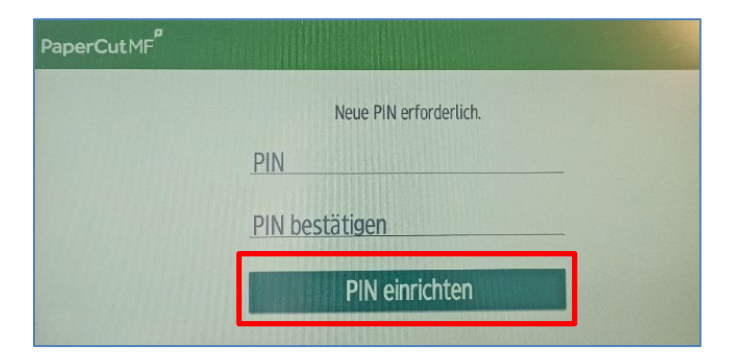

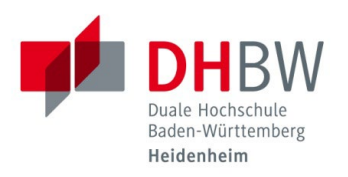

1.4 Um den Kopierer künftig nutzen zu können, müssen Sie nachdem Sie Ihren Studierendenausweis an den Kartenleser gehalten haben, Ihre PIN eingeben.

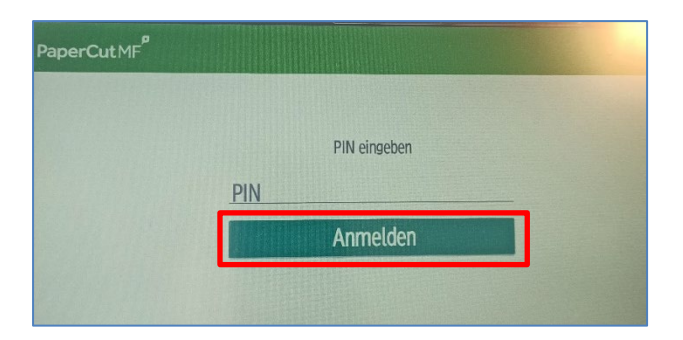

1.5 Falls Sie einen Druckauftrag von einem der Rechner im Druck- und Kopierraum gesendet haben, können Sie diesen unter dem Punkt "Druckfreigabe" abrufen. Falls Sie ein vorhandenes Dokument kopieren / scannen möchten finden Sie diese Funktionen unter dem Punkt "Gerätefunktionen".

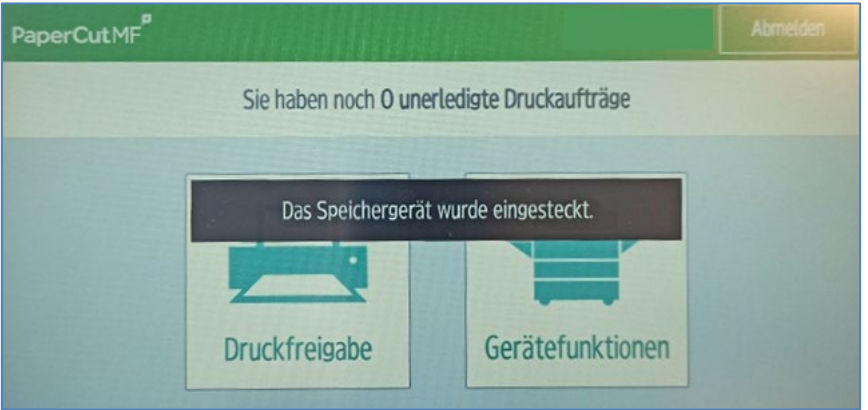

1.6 Vergessen Sie nicht, Ihr Konto abzumelden, bevor Sie sich vom Kopierer entfernen.